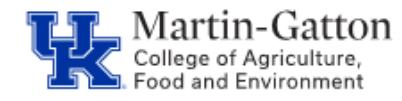

Supervisors can utilize Manager's Self Service to view a variety of information about their direct reports. One tool they have is the ability to view leave history.

-Log into the myUK portal.

-Select the MSS tab.

-Under **Team** select the **Employee Information** link.

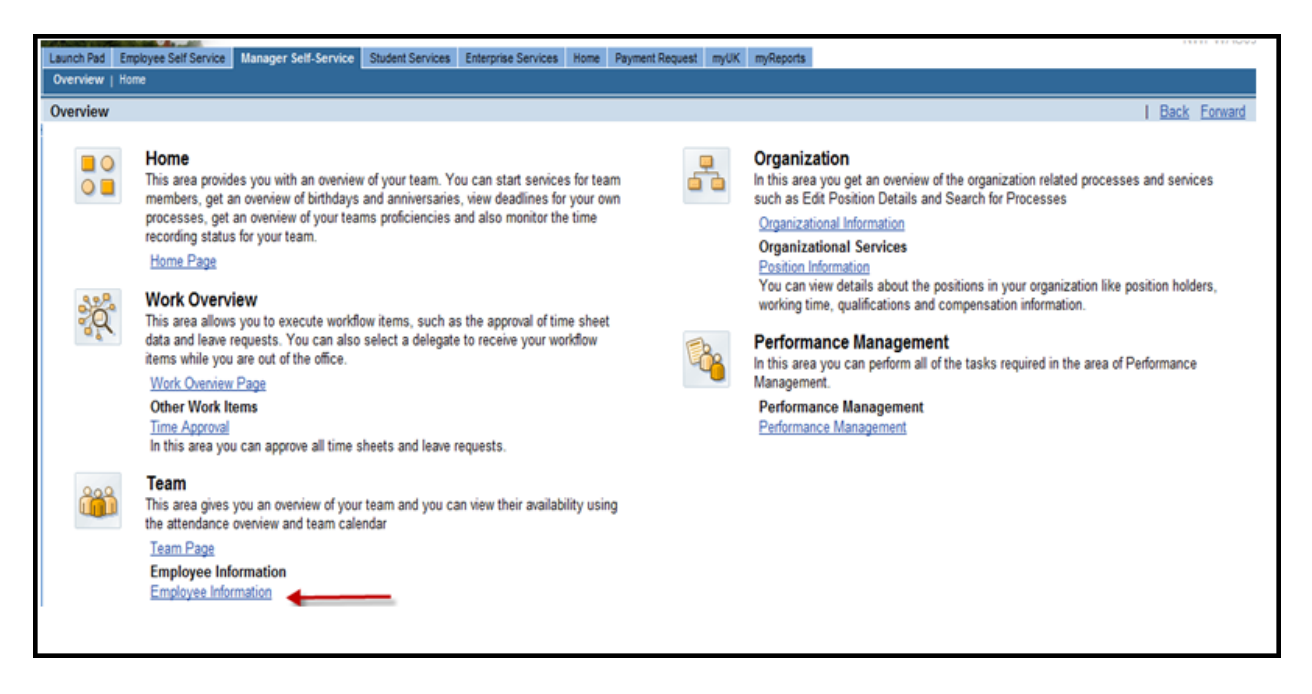

This will display your list of direct reports.

Select the button to the left of the direct report that you want to view. This will highlight the row. Once the row is highlighted, then click the <**Employee Profile**> button.

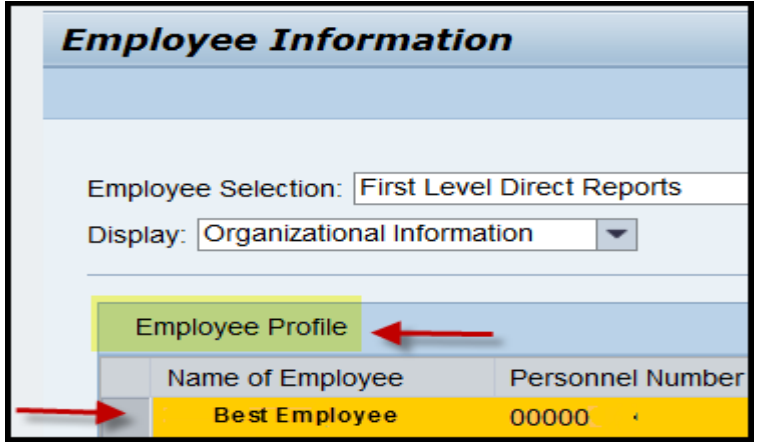

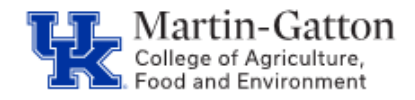

The employee's profile will be displayed, which will contain lots of helpful information.

-To view leave history, select the "**Miscellaneous**" tab.

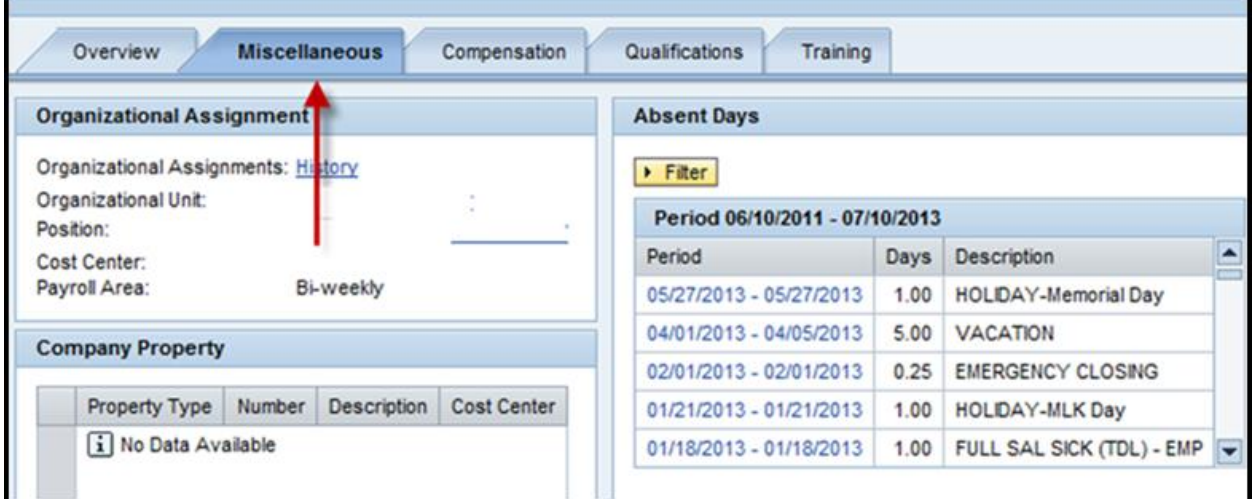

**Tip**: To see a larger date range, click on the **filter** and choose the number of months that you would like to view Back/Forward. Then click "**apply**".

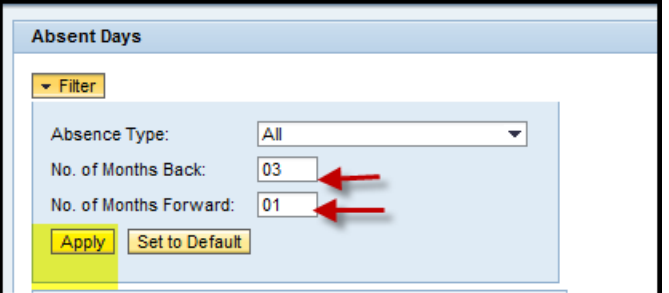